### Xerox<sup>®</sup> Connect App till Moodle<sup>TM snabbstartsGuide</sup> med Single Sign-On (SSO)

Snabbstartsguide till Xerox® Connect App till Moodle med Single Sign-On (SSO).

#### **BESKRIVNING**

Xerox Connect App till Moodle med SSO är en Xerox Gallery App där kunder kan ansluta till sitt Moodle-konto från Xerox-enheten via Xerox® Workplace Solutions (Xerox® Workplace Suite och Xerox® Workplace Cloud) som Single Sign On-mekanism. Xerox Connect App till Moodle med SSO erbjuds till kunder som köper appen, och kan laddas ner med ett Xerox App Gallery-konto. Det går också att prova appen under angiven testperiod. Xerox Connect App till Moodle med SSO är avsedd för användning med Xerox® ConnectKey® Technologyaktiverade multifunktionsskrivare samt AltaLink®- och VersaLink®-enheter.

#### Krav för Moodle

Appen har stöd för Moodle, version 3.5 eller högre.

#### Enhetskrav

Genom hela den här guiden används ordet "enhet" synonymt med "multifunktionsskrivare" och "skrivare".

För alla enheter krävs följande:

- Xerox Extensible Interface Platform (EIP) måste aktiveras för att appen ska kunna installeras.
	- o Enheterna måste ha stöd för EIP 3.5 eller senare.
- ConnectKey App-installation (Weblet-installationspolicy) måste aktiveras för att appen ska kunna installeras.
- Säkerställ att enheten kan kommunicera med internet.

#### OBS:

- Vissa nätverk kräver en proxy för att kommunicera med internet.
- Om SSL-verifiering är aktiverad på enheten, säkerställ att säkerhetscertifikaten finns laddade på enheten.
- Som standard förladdas Xerox® Solutions Certificates på alla 2016 Xerox® ConnectKey® Technology-aktiverade i-Series-, AltaLink®- och VersaLink®-enheter.

För mer information om inställningarna ovan, se den internetbaserade supporten för Xerox App Gallery på https://www.support.xerox.com/support/xerox-app-gallery.

#### **INSTALLATION AV XEROX CONNECT APP TILL MOODLE MED SSO**

Följande procedur förutsätter att du har öppnat ett Xerox App Gallery-konto. Om du inte har något Xerox App Gallery-konto använder du snabbstartsguiden till Xerox App Gallery för instruktioner om hur du öppnar ett konto.

OBS: Detaljerade instruktioner om hur man lägger till enheter eller lägger till eller installerar appar i Xerox App Gallery-kontot finns i dokumentationslänkarna i slutet av denna guide.

# moodle

#### **INSTALLERA GALLERY APPS FRÅN XEROX APP GALLERY WEB PORTAL (AVGIFTSBELAGD APP)**

- 1. Gå till webbadressen för Xerox App Gallery: https://appgallery.services.xerox.com
- 2. Välj "Logga in".
- 3. Ange en giltig e-postadress och lösenord. 4. I fliken "Enheter", lägg till en multifunktionsskrivare eller skrivare vid behov.
- 5. Välj önskad app på fliken Alla appar.
- 6. Trycka på knappen Köp.
- 7. Godkänn slutanvändaravtalet.
- 8. Konfigurera appen när du blir ombedd att göra det enligt anvisningarna i administrationsguiden.
- 9. Välj de enheter som du vill köpa appen till och klicka sedan på Checka ut.
- 10. Ange faktureringsuppgifter och välj Beställ. Välj Färdig.

#### **INSTALLERA GALLERY APPS FRÅN XEROX APP GALLERY WEB PORTAL (PROVVERSION)**

- 1. Gå till webbadressen för Xerox App Gallery:
- https://appgallery.services.xerox.com
- 2. Välj "Logga in".
- 3. Ange en giltig e-postadress och lösenord.
- 4. I fliken "Enheter", lägg till en multifunktionsskrivare eller skrivare vid behov.
- 5. Välj önskad app på fliken Alla appar. 6. Välj knappen Prova.
- 7. Godkänn slutanvändaravtalet.
- 8. Konfigurera appen när du blir ombedd att göra det enligt anvisningarna i administrationsguiden.
- 9. Välj de enheter som du vill prova appen på och klicka sedan på Installera.

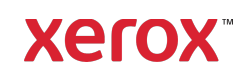

## Xerox<sup>®</sup> Connect App till Moodle<sup>TM snabbstartsGuide</sup> med Single Sign On (SSO)

#### **KONFIGURATION AV KÖPT VERSION AV GALLERY APPS MED SINGLE SIGN-ON: APPEN FINNS I XEROX WORKPLACE SUITE**

OBS: Xerox Workplace Suite-administratörer ska genomföra följande procedurer. Om du inte har administratörsrättigheter i Xerox Workplace Suite, kontakta administratören i fråga för att genomföra följande administratörskonfiguration

- 1. Starta Xerox Workplace Suite.
- 2. Klicka på "Inställningar".<br>3. Väli Single Sign-On
- Välj Single Sign-On.
- 4. Om din nyligen inköpta app finns i listan klickar du på den och väljer "Byt nycklar".
- 5. Detta kommer att skicka en e-postförfrågan till Xerox SSO Apps.
- 6. Administratören för SSO-apparna kommer då att e-posta rätt nyckel till Xerox Workplace Suite-administratören.
- 7. Xerox Workplace Suite-administratören kommer att ange appens publika nyckel.

SSO är aktiverat i appen. Användare kan nu välja att använda Single Sign-On vid sitt första inloggningsförsök.

#### **KONFIGURATION AV KÖPT VERSION AV GALLERY APPS MED SINGLE SIGN-ON: APPAR SOM INTE FINNS I XEROX WORKPLACE SUITE**

OBS: Xerox Workplace Suite-administratörer ska genomföra följande procedurer. Om du inte har administratörsrättigheter i Xerox Workplace Suite, kontakta administratören i fråga för att genomföra följande administratörskonfiguration

- 1. Starta Xerox Workplace Suite.
- 2. Klicka på "Inställningar".
- 3. Välj Single Sign-On.
- 4. Om din nyligen inköpta app inte visas i listan, klicka på "Åtgärd" -> "Ny".
- 5. Ange beskrivning, utgivare, utgivarens epostadress, App-ID samt webbadress vid omdirigering.

Denna information bör utgöra en del av beskrivningen i fönstret "Uppgifter" i App Gallery. Kontakta appens upphovsmakare om denna information inte finns.

- 6. Välj "Spara".
- 7. Klicka på appen och välj "Exchange Keys".
- 8. Detta kommer att skicka en e-postförfrågan till Xerox SSO Apps.
- 9. Administratören för SSO-apparna kommer då att e-posta rätt nyckel till Xerox Workplace Suite-administratören.
- 10. Xerox Workplace Suite-administratören kommer att ange appens publika nyckel.

SSO är aktiverat i appen. Användare kan nu välja att använda Single Sign-On vid sitt första inloggningsförsök.

#### **SÅ HÄR ANVÄNDER DU ALTERNATIVET**

#### **"ANSLUT FÖR MOODLE - SKANNING":**

Du måste ha ett Moodle-konto för att kunna använda appen. Om du inte har något konto registrerar du dig på: https://moodle.org/

- 1. Välj appen på multifunktionsenheten
- 2. Logga in på ditt Moodle-konto.
- 3. Om du har glömt ditt lösenord väljer du "Glömt lösenordet" och anger din epostadress för att få ett nytt.
- 4. När du har loggat in har du två alternativ: a. Skanna till Moodle b. Skriv ut från Moodle
- 5. Välj knappen "Skanna"
- 6. Bläddra till den plats som du vill skanna till. Vilka platser som visas beror på huruvida du är inloggad som lärare eller student.
- 7. Ange skanningsalternativ
- 8. Placera originalen på mataren eller plattan
- 9. Välj "Skanna".
- 10. När alla sidor har skannats klickar du på "Färdig".
- 11. Jobbet skickas sedan till Moodle
- 12. Appen visar ett statusmeddelande när jobbet har lagrats på ditt konto.
- 13. Om du väljer knappen "Stäng" kommer du till huvudfönstret.

#### **SÅ HÄR A NVÄNDER DU ALTERNATIVET "ANSLUT FÖR MOODLE - U TSKRIFT":**

Utskriftsalternativet måste vara aktiverat under konfigurationen av appen i App Gallery. Ett Moodlekonto behövs för att kunna använda appen. Om du inte har något konto registrerar du dig på: https://moodle.org/

- 1. Välj appen på multifunktionsenheten
- 2. Logga in på ditt Moodle-konto.
- 3. Om du har glömt ditt lösenord väljer du "Glömt lösenordet" och anger din epostadress för att få ett nytt.
- 4. När du har loggat in har du två alternativ:
- a. Skanna till Moodle
- b. Skriv ut från Moodle
- 5. Välj knappen "Skriv ut"
- 6. Klicka på knappen "Visa" och välj sedan i listan som visas vilka kataloger som ska vara synliga (Alla, Pågående, Framtida, Förgångna, Stjärnmarkerade, Gömda).
- 7. Bläddra till den plats du vill skriva ut från. Vilka platser som visas beror på huruvida du är inloggad som lärare eller student.
- 8. Välj den/de fil(er) du vill skriva ut
- 9. Ange utskriftsalternativ
- 10. Välj knappen "Skriv ut"
- 11. När utskriften har slutförts återgår appen till huvudmenyn.
- 12. Om du väljer knappen "Stäng" kommer du till huvudfönstret.

### **Support**

#### Xerox App Gallerys

#### kunskapsbas

http://www.support.xerox.com/support/xeroxapp-gallery/support/enus.html

#### Xerox App Gallery-

#### dokumentation

http://www.support.xerox.com/support/xeroxappgallery/documentation/enus.html

Moodle® Hjälp för att skapa konton och Moodle® produkter https://moodle.org/

#### Supportforum för kunder

Supportforumet för kunder finns på http://forum.support.xerox.com/

#### Multifunktionsskrivare och skrivare som stöds

Listan över vilka multifunktionsskrivare och skrivare som stöds finns här: https://www.xerox.com/en-us/connectkey/apps

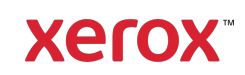